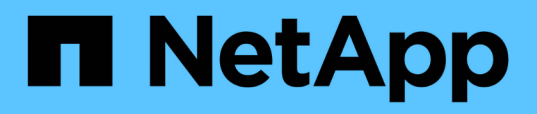

## **Analisi delle performance dei carichi di lavoro**

OnCommand Unified Manager 9.5

NetApp December 20, 2023

This PDF was generated from https://docs.netapp.com/it-it/oncommand-unified-manager-95/performance-checker/task-determining-whether-a-workload-has-a-performance-issue.html on December 20, 2023. Always check docs.netapp.com for the latest.

# **Sommario**

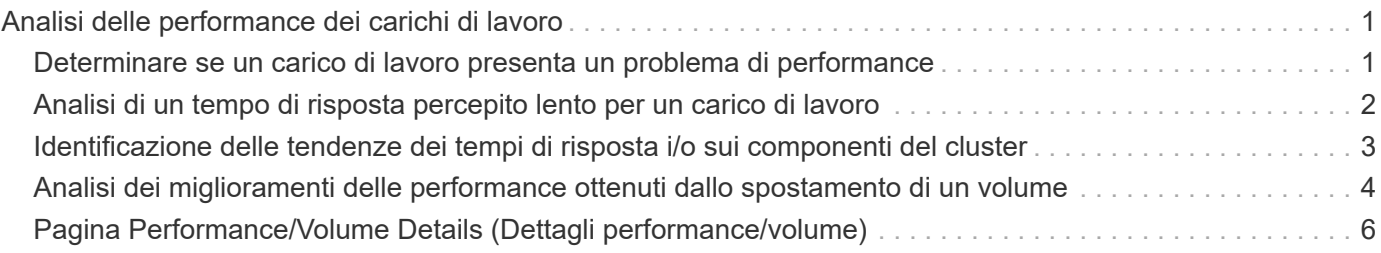

# <span id="page-2-0"></span>**Analisi delle performance dei carichi di lavoro**

Unified Manager consente di monitorare e analizzare le performance i/o dei carichi di lavoro dei volumi sui cluster. È possibile determinare se il problema riguarda le performance del cluster e se il problema riguarda lo storage.

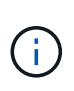

Questo capitolo descrive come analizzare le performance dei carichi di lavoro utilizzando la pagina Performance/Volume Details (Dettagli performance/volume) e la pagina Event Details (Dettagli evento).

## <span id="page-2-1"></span>**Determinare se un carico di lavoro presenta un problema di performance**

È possibile utilizzare Unified Manager per determinare se un evento di performance rilevato è stato effettivamente causato da un problema di performance sul cluster. L'evento potrebbe essere stato causato da un picco di attività, ad esempio, che ha aumentato i tempi di risposta, ma ora il tempo di risposta è tornato ai livelli abituali.

## **Prima di iniziare**

- È necessario disporre del ruolo di operatore, amministratore OnCommand o amministratore dello storage.
- È necessario aver identificato il nome del volume o del LUN associato che si desidera analizzare.
- Unified Manager deve aver raccolto e analizzato almeno cinque giorni di statistiche sulle performance dal cluster.

## **A proposito di questa attività**

Se si sta visualizzando la pagina Dettagli evento, è possibile fare clic sul collegamento relativo al nome di un volume per accedere direttamente alla pagina Dettagli volume/prestazioni.

## **Fasi**

1. Nella barra **Cerca**, digitare almeno i primi tre caratteri del nome del volume.

Il nome del volume viene visualizzato nei risultati della ricerca.

2. Fare clic sul nome del volume.

Il volume viene visualizzato nella pagina Performance/Volume Details.

- 3. Nel grafico **dati storici**, fare clic su **5d** per visualizzare gli ultimi cinque giorni di dati storici.
- 4. Consulta il grafico **latenza** per rispondere alle seguenti domande:
	- Ci sono nuovi eventi relativi alle performance?
	- Esistono eventi di performance cronologici che indicano che il volume ha avuto problemi in passato?
	- Ci sono picchi nel tempo di risposta, anche se i picchi rientrano nell'intervallo previsto?
	- Sono state apportate modifiche alla configurazione del cluster che potrebbero aver influito sulle performance? Se il tempo di risposta per il volume non visualizza eventi di performance, picchi di

attività o modifiche recenti della configurazione che potrebbero aver influito sul tempo di risposta, è possibile escludere il problema di performance causato dal cluster.

## <span id="page-3-0"></span>**Analisi di un tempo di risposta percepito lento per un carico di lavoro**

È possibile utilizzare Unified Manager per determinare se le operazioni sul cluster potrebbero aver contribuito al rallentamento del tempo di risposta (latenza) per un carico di lavoro di volume.

## **Prima di iniziare**

- È necessario disporre del ruolo di operatore, amministratore OnCommand o amministratore dello storage.
- È necessario aver identificato il nome del volume o del LUN associato che si desidera analizzare.
- Unified Manager deve aver raccolto e analizzato almeno cinque giorni di statistiche sulle performance dal cluster.

## **A proposito di questa attività**

Se si visualizza la pagina Dettagli evento, è possibile fare clic sul nome di un volume per accedere direttamente alla pagina Dettagli volume/prestazioni.

### **Fasi**

1. Nella barra **Cerca**, digitare il nome del volume.

Il nome del volume viene visualizzato nei risultati della ricerca.

2. Fare clic sul nome del volume.

Il volume viene visualizzato nella pagina Performance/Volume Details.

- 3. Nel grafico dei dati storici, fare clic su **5d** per visualizzare gli ultimi cinque giorni di dati storici.
- 4. Consulta la tabella **IOPS** per rispondere alle seguenti domande:
	- Ci sono picchi drammatici nell'attività?
	- Ci sono cadute drammatiche nell'attività?
	- Sono presenti modifiche anomale nello schema delle operazioni? Se le operazioni non mostrano picchi o cadute di attività notevoli e durante questo periodo non sono state apportate modifiche alla configurazione del cluster, l'amministratore dello storage può confermare che gli altri carichi di lavoro non hanno influenzato le performance dei volumi.
- 5. Nel menu **Interrompi dati per**, sotto **IOPS**, selezionare **letture/scritture/Altro**.
- 6. Fare clic su **Invia**.

Il grafico di lettura/scrittura/altro viene visualizzato sotto il grafico IOPS.

7. Esaminare il grafico **Read/Scritture/other** per identificare picchi o cadute drastici nella quantità di letture o scritture per il volume.

Se non si verificano picchi o interruzioni di lettura o scrittura, l'amministratore dello storage può confermare

che l'i/o sul cluster funziona normalmente. Eventuali problemi di performance potrebbero riguardare la rete o i client connessi.

## <span id="page-4-0"></span>**Identificazione delle tendenze dei tempi di risposta i/o sui componenti del cluster**

È possibile utilizzare Unified Manager per visualizzare le tendenze delle performance di tutti i componenti del cluster monitorati per un workload di volume. È possibile vedere, nel tempo, quali componenti hanno il massimo utilizzo, se l'utilizzo più elevato è dovuto a richieste di lettura o scrittura e come l'utilizzo ha influenzato i tempi di risposta del carico di lavoro.

## **Prima di iniziare**

- È necessario disporre del ruolo di operatore, amministratore OnCommand o amministratore dello storage.
- È necessario aver identificato il nome del volume o del LUN associato che si desidera analizzare.
- Per visualizzare 30 giorni di statistiche sulle performance, Unified Manager deve aver raccolto e analizzato un minimo di 30 giorni di statistiche sulle performance dal cluster.

## **A proposito di questa attività**

L'identificazione delle tendenze delle performance per i componenti del cluster aiuta l'amministratore a decidere se il cluster viene utilizzato in eccesso o sottoutilizzato.

Se si visualizza la pagina Dettagli evento, è possibile fare clic sul nome di un volume per accedere direttamente alla pagina Dettagli volume/prestazioni.

## **Fasi**

1. Nella barra **Cerca**, digitare il nome del volume.

Il nome del volume viene visualizzato nei risultati della ricerca.

2. Fare clic sul nome del volume.

Il volume viene visualizzato nella pagina Performance/Volume Details.

- 3. Nel grafico dei dati storici, fare clic su **30d** per visualizzare gli ultimi 30 giorni di dati storici.
- 4. Fare clic su **Interrompi dati per**.
- 5. In **latenza**, selezionare **componenti del cluster** e **latenza di lettura/scrittura**.
- 6. Fare clic su **Invia**.

Entrambi i grafici sono visualizzati sotto il grafico della latenza.

7. Esaminare la tabella **Cluster Components**.

Il grafico suddivide il tempo di risposta totale per componente del cluster. Il tempo di risposta all'aggregato è il più alto.

8. Confrontare il grafico **Cluster Components** con il grafico **Latency**.

Il grafico della latenza mostra i picchi del tempo di risposta totale allineati con i picchi del tempo di risposta per l'aggregato. Ci sono alcuni alla fine del periodo di 30 giorni, in cui la soglia di performance è stata superata.

9. Esaminare il grafico **latenza di lettura/scrittura**.

Il grafico mostra un tempo di risposta più elevato per le richieste di scrittura rispetto alle richieste di lettura, a indicare che le applicazioni client sono in attesa più a lungo del solito per soddisfare le richieste di scrittura.

#### 10. Confrontare il grafico **latenza di lettura/scrittura** con il grafico **latenza**.

I picchi dei tempi di risposta totali allineati con l'aggregato nel grafico dei componenti del cluster si allineano anche con le scritture nel grafico di latenza di lettura/scrittura. L'amministratore deve decidere se le applicazioni client che utilizzano il carico di lavoro devono essere gestite o se l'aggregato viene utilizzato in eccesso.

## <span id="page-5-0"></span>**Analisi dei miglioramenti delle performance ottenuti dallo spostamento di un volume**

È possibile utilizzare Unified Manager per analizzare l'impatto di un'operazione di spostamento del volume sulla latenza (tempo di risposta) di altri volumi nel cluster. Lo spostamento di un volume dalle performance elevate in un aggregato meno occupato o in un aggregato con storage flash abilitato consente al volume di funzionare in modo più efficiente.

### **Prima di iniziare**

- È necessario disporre del ruolo di operatore, amministratore OnCommand o amministratore dello storage.
- È necessario aver identificato il nome del volume o del LUN associato che si desidera analizzare.
- Unified Manager deve aver raccolto e analizzato sette giorni di dati.

### **A proposito di questa attività**

Unified Manager identifica quando un volume passa da un aggregato all'altro. È in grado di rilevare quando lo spostamento del volume è avvenuto, completato o non riuscito. La pagina Performance/Volume Details (Dettagli performance/volume) visualizza un'icona di evento di modifica per ogni stato dello spostamento del volume, che consente di tenere traccia dell'avvenuta operazione di spostamento e di determinare se potrebbe aver contribuito a un evento di performance.

Se si visualizza la pagina Dettagli evento, è possibile fare clic sul nome di un volume per accedere direttamente alla pagina Dettagli volume/prestazioni.

### **Fasi**

- 1. Nella barra **Cerca**, digitare il nome del volume.
- 2. Fare clic sul nome del volume.

Il volume viene visualizzato nella pagina Performance/Volume Details.

- 3. Nel grafico **dati storici**, regola i cursori per mostrare l'attività della settimana lavorativa precedente.
- 4. Analizza il grafico **latenza** e il grafico **IOPS** per vedere le performance del volume negli ultimi giorni.

Si supponga di notare un modello coerente di tempi di risposta medi molto elevati di oltre 42 millisecondi per operazione (ms/op), con eventi di performance, ogni giorno della settimana e di decidere di spostare il volume su un aggregato meno occupato per migliorare le performance. Con Gestore di sistema di OnCommand, è possibile spostare il volume in un aggregato con Flash Pool abilitato per un aumento delle performance. Circa un'ora dopo il completamento dello spostamento del volume, è possibile tornare a Unified Manager per confermare che l'operazione di spostamento è stata completata correttamente e che la latenza è migliorata.

- 5. Se la pagina **Performance/Volume Details** non viene visualizzata, cercare il volume che si desidera visualizzare.
- 6. Nel grafico **dati storici**, fare clic su **1d** per visualizzare l'attività dell'ultimo giorno, alcune ore dopo il completamento dello spostamento del volume.

Nella parte inferiore della pagina, nella barra degli orari degli eventi, un'icona di modifica dell'evento ( viene visualizzato per indicare l'ora in cui è stata completata l'operazione di spostamento del volume. Viene inoltre visualizzata una linea verticale nera dall'icona dell'evento di cambiamento al grafico di latenza.

7. Puntare il cursore sull'icona di modifica dell'evento per visualizzare i dettagli dell'evento nell'elenco **Eventi**.

Poiché il volume è stato spostato in un aggregato con Flash Pool attivato, è possibile vedere la modifica nell'i/o di lettura e scrittura nella cache.

8. Nel menu **Interrompi dati per**, sotto **Mbps**, selezionare **cache hit ratio**.

Il grafico cache Hit Ratio (rapporto di hit cache) visualizza le statistiche relative alle letture e alle scritture nella cache.

Il volume è stato spostato correttamente in un aggregato meno occupato e l'evento di modifica viene evidenziato nell'elenco degli eventi a destra. La latenza media è diminuita significativamente da oltre 42 ms/op a circa 24 ms/op. La latenza corrente è di circa 1.5 ms/op. Nel grafico cache Hit Ratio, la quantità di accessi di lettura e scrittura riusciti alla cache è ora al 100% perché il volume è ora su un aggregato con Flash Pool abilitato.

### **Come funziona lo spostamento di un volume FlexVol**

Conoscere il funzionamento dello spostamento di un volume FlexVol consente di determinare se lo spostamento del volume soddisfa gli accordi sui livelli di servizio e di capire dove si trova lo spostamento di un volume nel processo di spostamento del volume.

I volumi FlexVol vengono spostati da un aggregato o nodo a un altro all'interno della stessa macchina virtuale di storage (SVM). Lo spostamento di un volume non interrompe l'accesso del client durante lo spostamento.

Lo spostamento di un volume avviene in più fasi:

• Viene creato un nuovo volume sull'aggregato di destinazione.

• I dati del volume originale vengono copiati nel nuovo volume.

Durante questo periodo di tempo, il volume originale è intatto e disponibile per l'accesso dei client.

• Al termine del processo di spostamento, l'accesso client viene temporaneamente bloccato.

Durante questo periodo, il sistema esegue una replica finale dal volume di origine al volume di destinazione, scambia le identità dei volumi di origine e di destinazione e modifica il volume di destinazione nel volume di origine.

• Una volta completato lo spostamento, il sistema instrada il traffico client al nuovo volume di origine e ripristina l'accesso al client.

Lo spostamento non comporta interruzioni per l'accesso al client, in quanto il tempo in cui l'accesso al client viene bloccato termina prima che i client notino un'interruzione e un timeout. Per impostazione predefinita, l'accesso al client viene bloccato per 35 secondi. Se l'operazione di spostamento del volume non riesce a terminare nel momento in cui l'accesso viene negato, il sistema interrompe questa fase finale dell'operazione di spostamento del volume e consente l'accesso del client. Per impostazione predefinita, il sistema tenta la fase finale tre volte. Dopo il terzo tentativo, il sistema attende un'ora prima di tentare nuovamente la sequenza di fase finale. Il sistema esegue la fase finale dell'operazione di spostamento del volume fino al completamento dello spostamento del volume.

## <span id="page-7-0"></span>**Pagina Performance/Volume Details (Dettagli performance/volume)**

Questa pagina fornisce statistiche dettagliate sulle performance per tutte le attività e le operazioni di i/o per il volume FlexVol, il volume FlexGroup o il carico di lavoro costituente FlexGroup selezionato. È possibile selezionare un intervallo di tempo specifico per visualizzare le statistiche e gli eventi del volume. Gli eventi identificano gli eventi e le modifiche delle performance che potrebbero influire sulle performance di i/O.

## **Grafico dei dati storici**

Traccia i dati storici di analisi delle performance per il volume selezionato. È possibile fare clic e trascinare i dispositivi di scorrimento per specificare un intervallo di tempo. I cursori aumentano e diminuiscono la finestra temporale. I dati al di fuori della finestra temporale sono disattivati. È possibile utilizzare il dispositivo di scorrimento nella parte inferiore del grafico per spostare la finestra temporale tra i dati storici. L'intera pagina, inclusi i grafici e gli eventi visualizzati, riflette i dati disponibili all'interno della finestra temporale. Unified Manager conserva un massimo di 30 giorni di dati storici su questa pagina.

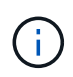

Nel grafico dei dati storici, se si seleziona un intervallo di tempo superiore a 1 giorno, a seconda della risoluzione dello schermo, i grafici visualizzano i valori massimi di tempo di risposta e IOPS per il numero di giorni.

## **Opzioni**

• **Selettore dell'ora**

Specifica l'intervallo di tempo durante il quale visualizzare le statistiche delle performance del volume per l'intera pagina. È possibile fare clic su 1 giorno (**1d**) fino a 30 giorni (**30d**) oppure fare clic su **personalizzato** per selezionare un intervallo personalizzato. Per un intervallo personalizzato, è possibile

selezionare una data di inizio e di fine, quindi fare clic su **Aggiorna** per aggiornare l'intera pagina.

Se si accede alla pagina Performance/Volume Details (Dettagli prestazioni/volume) facendo clic sul collegamento del nome di un volume nella pagina Event Details (Dettagli evento), viene automaticamente selezionato un intervallo di tempo, ad esempio 1 giorno o 5 giorni prima del giorno corrente. Quando si sposta il dispositivo di scorrimento nel grafico dei dati storici, l'intervallo di tempo cambia in un intervallo personalizzato, ma il selettore di tempo **personalizzato** non è selezionato. Il selettore di tempo predefinito rimane selezionato.

• **Scoll-down dei dati per**

 $\left( \begin{array}{c} 1 \end{array} \right)$ 

Fornisce un elenco di grafici che è possibile aggiungere alla pagina Performance/Volume Details (Dettagli performance/volume) per visualizzare statistiche delle performance più dettagliate per il volume selezionato.

### **Statistiche delle performance visualizzate nei grafici di analisi dei dati**

È possibile utilizzare i grafici per visualizzare i trend delle performance di un volume. È inoltre possibile visualizzare le statistiche di lettura e scrittura, l'attività del protocollo di rete, l'impatto della limitazione del gruppo di policy QoS sulla latenza, il rapporto di lettura e scrittura nello storage della cache, il tempo totale della CPU del cluster utilizzato da un carico di lavoro e componenti specifici del cluster.

Queste visualizzazioni visualizzano un massimo di 30 giorni di statistiche del giorno corrente. Nel grafico dei dati storici, se si seleziona un intervallo di tempo superiore a 1 giorno, a seconda della risoluzione dello schermo, i grafici visualizzano i valori massimi di latenza e IOPS nel numero di giorni.

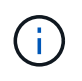

È possibile utilizzare la casella di controllo **Select All** (Seleziona tutto) per selezionare o deselezionare tutte le opzioni del grafico elencate.

#### • **Latenza**

I seguenti grafici illustrano in dettaglio le informazioni relative alla latenza o al tempo di risposta per il carico di lavoro selezionato:

#### ◦ **Componenti del cluster**

Visualizza un grafico del tempo impiegato in ciascun componente del cluster utilizzato dal volume selezionato.

Il grafico consente di determinare l'impatto della latenza per ciascun componente in relazione alla latenza totale. È possibile utilizzare la casella di controllo accanto a ciascun componente per visualizzare e nascondere il grafico.

Per i gruppi di criteri QoS, i dati vengono visualizzati solo per i gruppi di criteri definiti dall'utente. Vengono visualizzati degli zero per i gruppi di criteri definiti dal sistema, ad esempio i gruppi di criteri predefiniti.

#### ◦ **Latenza di lettura/scrittura**

Visualizza un grafico delle latenze delle richieste di lettura e scrittura riuscite dal carico di lavoro del volume selezionato nell'arco di tempo selezionato.

Le richieste di scrittura sono una riga arancione e le richieste di lettura sono una riga blu. Le richieste sono specifiche della latenza per il carico di lavoro del volume selezionato, non per tutti i carichi di lavoro nel cluster.

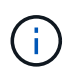

Le statistiche di lettura e scrittura potrebbero non essere sempre aggiuntive rispetto alle statistiche di latenza totali visualizzate nel grafico di latenza. Questo è il comportamento previsto in base al modo in cui Unified Manager raccoglie e analizza le statistiche di lettura e scrittura per un carico di lavoro.

#### ◦ **Impatto del gruppo di policy**

Visualizza un grafico della percentuale di latenza per il carico di lavoro del volume selezionato che è influenzato dal limite di throughput nel relativo gruppo di policy QoS.

Se il carico di lavoro viene rallentato, la percentuale indica quanto la limitazione ha contribuito alla latenza in un determinato momento. I valori percentuali indicano la quantità di rallentamento:

- $\cdot$  0% = nessun rallentamento
- $\cdot$  > 0% = rallentamento
- > 20% = rallentamento critico se il cluster è in grado di gestire più lavoro, è possibile ridurre la limitazione aumentando il limite del gruppo di policy. Un'altra opzione consiste nello spostare il carico di lavoro su un aggregato meno occupato.

Il grafico viene visualizzato per i carichi di lavoro in un gruppo di policy QoS definito dall'utente con solo un limite di throughput impostato. Non viene visualizzato se i carichi di lavoro si trovano in un gruppo di criteri definito dal sistema, ad esempio il gruppo di criteri predefinito o un gruppo di criteri che non ha un limite di QoS. Per un gruppo di criteri QoS, è possibile puntare il cursore sul nome del gruppo di criteri per visualizzarne il limite di throughput e l'ultima volta che è stato modificato. Se il gruppo di criteri è stato modificato prima dell'aggiunta del cluster associato a Unified Manager, l'ora dell'ultima modifica corrisponde alla data e all'ora in cui Unified Manager ha rilevato il cluster per la prima volta.

#### • **IOPS**

 $\left( \begin{array}{c} 1 \end{array} \right)$ 

I seguenti grafici descrivono in dettaglio i dati IOPS per il carico di lavoro selezionato:

#### ◦ **Letture/scritture/altro**

Visualizza un grafico che mostra il numero di IOPS di lettura e scrittura e di altri IOPS, al secondo, nel periodo di tempo selezionato.

Altri IOPS sono attività di protocollo avviate dal client che non sono di lettura o scrittura. Ad esempio, in un ambiente NFS, potrebbero essere operazioni di metadati come getattro, setattro o fsstat. In un ambiente CIFS, potrebbero essere ricerche di attributi, elenchi di directory o scansioni antivirus. Gli IOPS di scrittura sono una riga arancione e le richieste di lettura sono una riga blu. Le richieste sono specifiche di tutte le operazioni per il carico di lavoro del volume selezionato, non di tutte le operazioni sul cluster.

#### • **Mbps**

I seguenti grafici descrivono in dettaglio i dati di throughput per il carico di lavoro selezionato:

#### ◦ **Percentuale di hit della cache**

Visualizza un grafico della percentuale di richieste di lettura dalle applicazioni client soddisfatte dalla

cache nel periodo di tempo selezionato.

La cache potrebbe essere su schede Flash cache o dischi a stato solido (SSD) negli aggregati di Flash Pool. Un hit della cache, in blu, è una lettura dalla cache. Una mancanza di cache, in arancione, è una lettura da un disco nell'aggregato. Le richieste sono specifiche per il carico di lavoro del volume selezionato, non per tutti i carichi di lavoro nel cluster.

È possibile visualizzare informazioni più dettagliate sull'utilizzo della cache del volume nelle pagine sullo stato di salute di Unified Manager e in Gestore di sistema di OnCommand.

#### • **Componenti**

I seguenti grafici descrivono in dettaglio i dati per componente del cluster utilizzato dal carico di lavoro selezionato:

#### ◦ **Tempo CPU del cluster**

Visualizza un grafico del tempo di utilizzo della CPU, in ms, per tutti i nodi del cluster utilizzati dal carico di lavoro selezionato.

Il grafico mostra il tempo di utilizzo combinato della CPU per l'elaborazione della rete e dei dati. È incluso anche il tempo CPU per i carichi di lavoro definiti dal sistema associati al carico di lavoro selezionato e che utilizzano gli stessi nodi per l'elaborazione dei dati. È possibile utilizzare il grafico per determinare se il carico di lavoro è un consumatore elevato delle risorse della CPU nel cluster. È inoltre possibile utilizzare il grafico, in combinazione con il grafico della latenza di lettura/scrittura nel grafico della latenza, o il grafico di lettura/scrittura/altro nel grafico IOPS, per determinare in che modo le modifiche all'attività del carico di lavoro nel tempo influiscono sull'utilizzo della CPU del cluster.

#### ◦ **Utilizzo del disco**

Visualizza un grafico che mostra la percentuale di utilizzo sui dischi di dati nell'aggregato di storage nel periodo di tempo selezionato.

L'utilizzo include richieste di lettura e scrittura dei dischi solo dal carico di lavoro del volume selezionato. Le letture dalla cache non sono incluse. L'utilizzo è specifico per il carico di lavoro del volume selezionato, non per tutti i carichi di lavoro presenti sui dischi. Se un volume monitorato è coinvolto in uno spostamento del volume, i valori di utilizzo in questo grafico si riferiscono all'aggregato di destinazione in cui il volume è stato spostato.

## **Come funzionano i grafici dei dati delle performance**

Unified Manager utilizza grafici o grafici per mostrare le statistiche e gli eventi relativi alle performance dei volumi in un determinato periodo di tempo.

I grafici consentono di personalizzare l'intervallo di tempo per la visualizzazione dei dati. I dati vengono visualizzati con l'intervallo di tempo sull'asse orizzontale del grafico e i contatori sull'asse verticale, con intervalli di punti lungo le linee del grafico. L'asse verticale è dinamico; i valori si regolano in base ai picchi dei valori previsti o effettivi.

#### **Selezione di intervalli di tempo**

Nella pagina Performance/Volume Details (Dettagli performance/volume), il grafico dei dati storici consente di selezionare un intervallo di tempo per tutti i grafici della pagina. I pulsanti 1d, 5d, 10d e 30d specificano da 1 giorno a 30 giorni (1 mese) e il pulsante **Custom** consente di specificare un intervallo di tempo personalizzato entro 30 giorni. Ogni punto di un grafico rappresenta un intervallo di raccolta di 5 minuti e viene conservato un massimo di 30 giorni di dati storici delle performance. Si noti che gli intervalli tengono conto anche dei ritardi di rete e di altre anomalie.

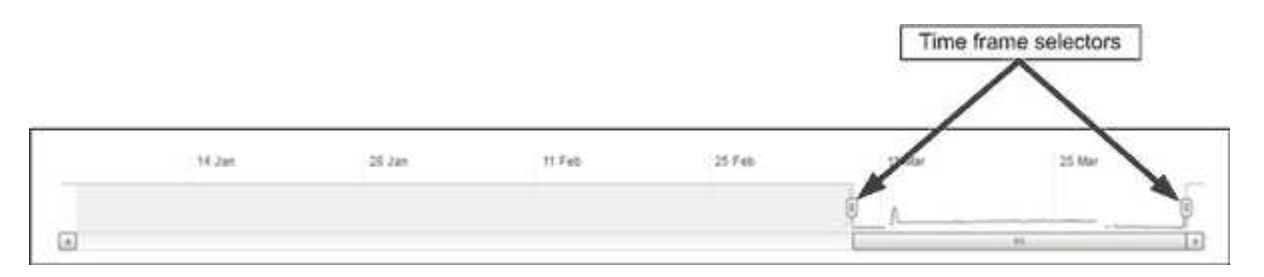

In questo esempio, il grafico dei dati storici ha un intervallo di tempo impostato all'inizio e alla fine del mese di marzo. Nell'intervallo di tempo selezionato, tutti i dati storici prima di marzo sono disattivati.

#### **Visualizzazione delle informazioni sui punti dati**

Per visualizzare le informazioni relative ai punti di dati su un grafico, posizionare il cursore su un punto specifico all'interno del grafico e visualizzare una finestra a comparsa che elenca il valore e le informazioni relative a data e ora.

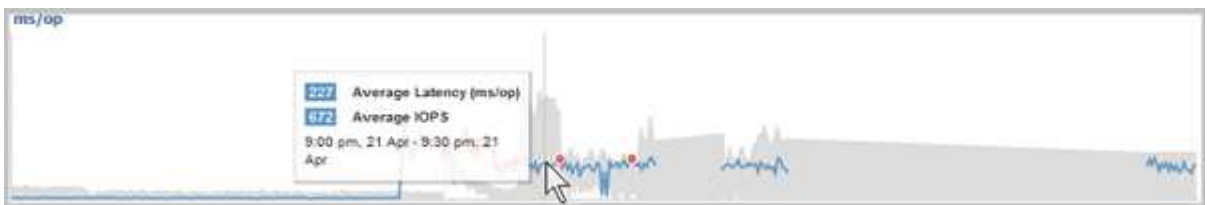

In questo esempio, posizionando il cursore sul grafico IOPS nella pagina Performance/Volume Details (Dettagli performance/volume) vengono visualizzati i valori relativi al tempo di risposta e alle operazioni tra le 3:50 del mattino e alle 3:55 Il 20 ottobre.

#### **Visualizzazione delle informazioni sugli eventi relativi alle performance**

Per visualizzare le informazioni sugli eventi in un grafico, posizionare il cursore sull'icona di un evento per visualizzare le informazioni di riepilogo in una finestra a comparsa oppure fare clic sull'icona dell'evento per ottenere informazioni più dettagliate.

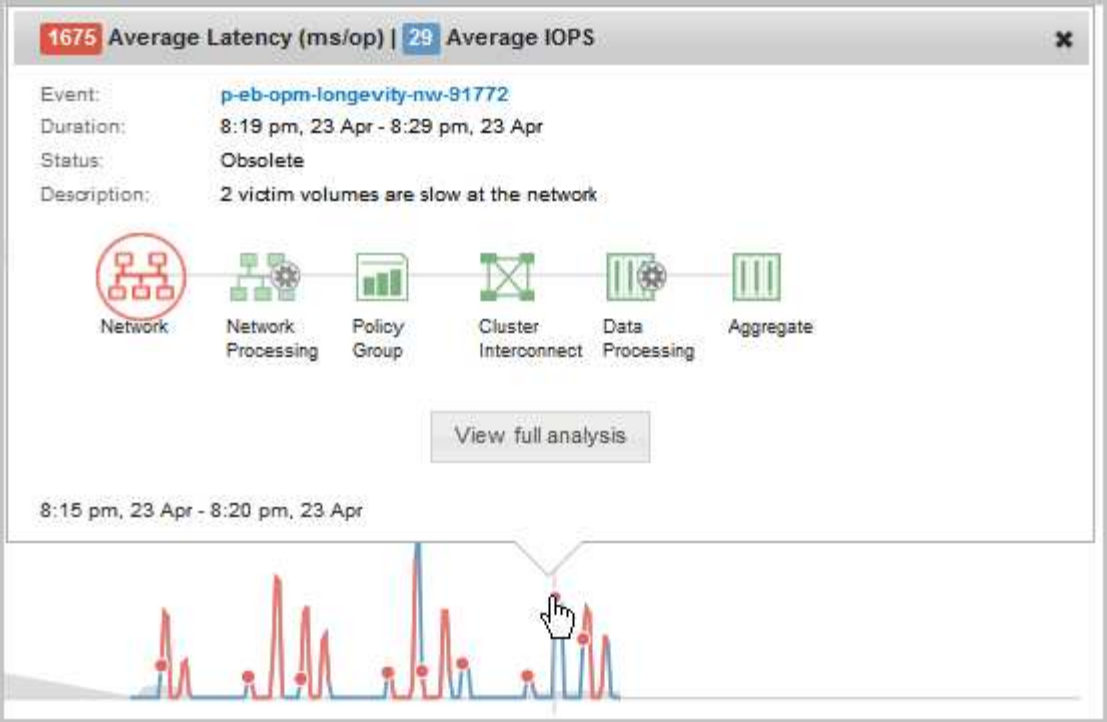

In questo esempio, nella pagina Performance/Volume Details (Dettagli performance/volume), facendo clic sull'icona di un evento nel grafico della latenza vengono visualizzate informazioni dettagliate sull'evento in una finestra a comparsa. L'evento viene evidenziato anche nell'elenco degli eventi.

#### **Informazioni sul copyright**

Copyright © 2023 NetApp, Inc. Tutti i diritti riservati. Stampato negli Stati Uniti d'America. Nessuna porzione di questo documento soggetta a copyright può essere riprodotta in qualsiasi formato o mezzo (grafico, elettronico o meccanico, inclusi fotocopie, registrazione, nastri o storage in un sistema elettronico) senza previo consenso scritto da parte del detentore del copyright.

Il software derivato dal materiale sottoposto a copyright di NetApp è soggetto alla seguente licenza e dichiarazione di non responsabilità:

IL PRESENTE SOFTWARE VIENE FORNITO DA NETAPP "COSÌ COM'È" E SENZA QUALSIVOGLIA TIPO DI GARANZIA IMPLICITA O ESPRESSA FRA CUI, A TITOLO ESEMPLIFICATIVO E NON ESAUSTIVO, GARANZIE IMPLICITE DI COMMERCIABILITÀ E IDONEITÀ PER UNO SCOPO SPECIFICO, CHE VENGONO DECLINATE DAL PRESENTE DOCUMENTO. NETAPP NON VERRÀ CONSIDERATA RESPONSABILE IN ALCUN CASO PER QUALSIVOGLIA DANNO DIRETTO, INDIRETTO, ACCIDENTALE, SPECIALE, ESEMPLARE E CONSEQUENZIALE (COMPRESI, A TITOLO ESEMPLIFICATIVO E NON ESAUSTIVO, PROCUREMENT O SOSTITUZIONE DI MERCI O SERVIZI, IMPOSSIBILITÀ DI UTILIZZO O PERDITA DI DATI O PROFITTI OPPURE INTERRUZIONE DELL'ATTIVITÀ AZIENDALE) CAUSATO IN QUALSIVOGLIA MODO O IN RELAZIONE A QUALUNQUE TEORIA DI RESPONSABILITÀ, SIA ESSA CONTRATTUALE, RIGOROSA O DOVUTA A INSOLVENZA (COMPRESA LA NEGLIGENZA O ALTRO) INSORTA IN QUALSIASI MODO ATTRAVERSO L'UTILIZZO DEL PRESENTE SOFTWARE ANCHE IN PRESENZA DI UN PREAVVISO CIRCA L'EVENTUALITÀ DI QUESTO TIPO DI DANNI.

NetApp si riserva il diritto di modificare in qualsiasi momento qualunque prodotto descritto nel presente documento senza fornire alcun preavviso. NetApp non si assume alcuna responsabilità circa l'utilizzo dei prodotti o materiali descritti nel presente documento, con l'eccezione di quanto concordato espressamente e per iscritto da NetApp. L'utilizzo o l'acquisto del presente prodotto non comporta il rilascio di una licenza nell'ambito di un qualche diritto di brevetto, marchio commerciale o altro diritto di proprietà intellettuale di NetApp.

Il prodotto descritto in questa guida può essere protetto da uno o più brevetti degli Stati Uniti, esteri o in attesa di approvazione.

LEGENDA PER I DIRITTI SOTTOPOSTI A LIMITAZIONE: l'utilizzo, la duplicazione o la divulgazione da parte degli enti governativi sono soggetti alle limitazioni indicate nel sottoparagrafo (b)(3) della clausola Rights in Technical Data and Computer Software del DFARS 252.227-7013 (FEB 2014) e FAR 52.227-19 (DIC 2007).

I dati contenuti nel presente documento riguardano un articolo commerciale (secondo la definizione data in FAR 2.101) e sono di proprietà di NetApp, Inc. Tutti i dati tecnici e il software NetApp forniti secondo i termini del presente Contratto sono articoli aventi natura commerciale, sviluppati con finanziamenti esclusivamente privati. Il governo statunitense ha una licenza irrevocabile limitata, non esclusiva, non trasferibile, non cedibile, mondiale, per l'utilizzo dei Dati esclusivamente in connessione con e a supporto di un contratto governativo statunitense in base al quale i Dati sono distribuiti. Con la sola esclusione di quanto indicato nel presente documento, i Dati non possono essere utilizzati, divulgati, riprodotti, modificati, visualizzati o mostrati senza la previa approvazione scritta di NetApp, Inc. I diritti di licenza del governo degli Stati Uniti per il Dipartimento della Difesa sono limitati ai diritti identificati nella clausola DFARS 252.227-7015(b) (FEB 2014).

#### **Informazioni sul marchio commerciale**

NETAPP, il logo NETAPP e i marchi elencati alla pagina<http://www.netapp.com/TM> sono marchi di NetApp, Inc. Gli altri nomi di aziende e prodotti potrebbero essere marchi dei rispettivi proprietari.